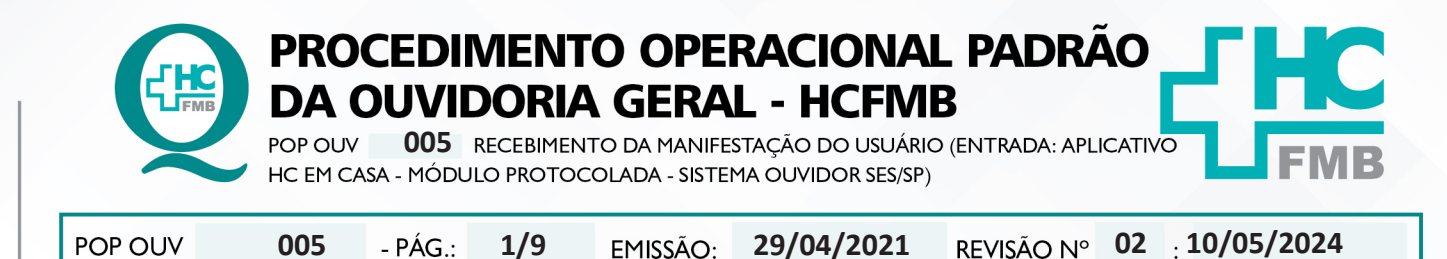

#### **1. OBJETIVO:**

Ser um canal de comunicação que humanize as relações entre a sociedade e o Estado, acolher o usuário e suas manifestações, as quais são classificadas em: **elogio, sugestão, solicitação, informação, reclamação e denúncia** do Complexo HCFMB e Unidades Externas. Igualmente contribuir com o aperfeiçoamento dos atendimentos prestados e dispensar informação com o intuito de educar a comunidade com relação aos seus direitos e deveres.

#### **2. ABRANGÊNCIA:**

Complexo Hospital das Clínicas da Faculdade de Medicina de Botucatu (HCFMB), Pronto Socorro Adulto – Dr. Virgínio José Lunardi (PSA), Pronto Socorro Pediátrico – Prof. Dr. Antonio de Pádua Campana (PSP), Hospital Estadual de Botucatu (HEBO), Serviço de Atenção e Referência em Álcool e Drogas (SARAD) e Casas de Apoio (CA). Público Atendido: Usuários do Sistema Único de Saúde (SUS) e Saúde Suplementar (SS).

#### **3. MATERIAIS E RECURSOS NECESSÁRIOS:**

#### **3.1. Equipamentos de Proteção Individual (EPI's):** não se aplica

**3.2. Materiais Específicos para o Procedimento:** caderno, caneta, Sistema Ouvidor SES/SP, Sistema Informatizado Hospitalar – MV e Portal de Sistemas HCFMB.

#### **4. PROCEDIMENTOS:**

4.1. Acessar o Portal de Sistemas HCFMB;

4.2. Colocar Usuário e Senha (o mesmo do Sistema MV), clicar no ícone Ouvidoria/Sistema Ouvidoria;

4.3. Clicar em **Manifestações**, selecionar **Situação** Abertas, selecionar o código da linha correspondente com as informações do usuário. Após processado a manifestação clicar em **Situação**> Em Análise;

4.4. Verificar o conteúdo da manifestação e extrair as informações possíveis (**O quê?** = o fato ocorrido; **Quem?**= personagens envolvidos; **Quando?**= momento do fato; **Onde?**=o local do fato; **Como?**=o modo como ocorreu; e **Por quê?**=o que motivou o fato. Na falta de dados ou ausência de informações que elucidam o fato, entrar em contato com o usuário para compreender a situação relatada;

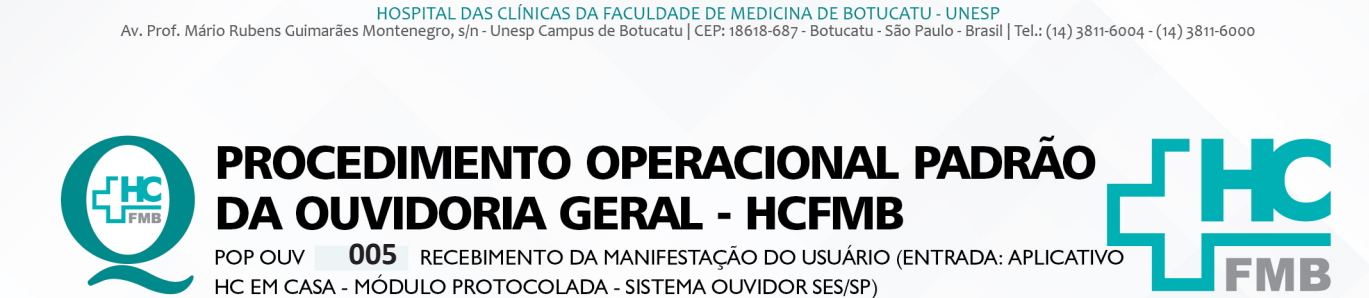

**02 10/05/2024** POP OUV **005 29/04/2021 2/9**

4.5. Avaliar se o fato é pertinente ao Complexo HCFMB e Unidades Externas, se sim, iniciar processo para o registro de manifestação no Sistema Ouvidor SES/SP;

4.6. Fazer **Sondagem** conforme **POP OUV 007**;

4.7. Efetuar **Materialidade** conforme **POP OUV 008**;

4.8. Após realizado a **Sondagem** e **Materialidade** abrir o **Sistema Informatizado Hospitalar – MV Produção, Sistema Hospitalar**, Inserir Usuário e Senha, clicar em entrar, Selecionar Cadastro do Paciente, Clicar em Pesquisar (lupa), Colocar o código (PEP) e clicar em pesquisar, caso não tenho o PEP digitar o nome completo do paciente entre % (%maria%jose%silva%) e clicar em executar  $(v)$ .

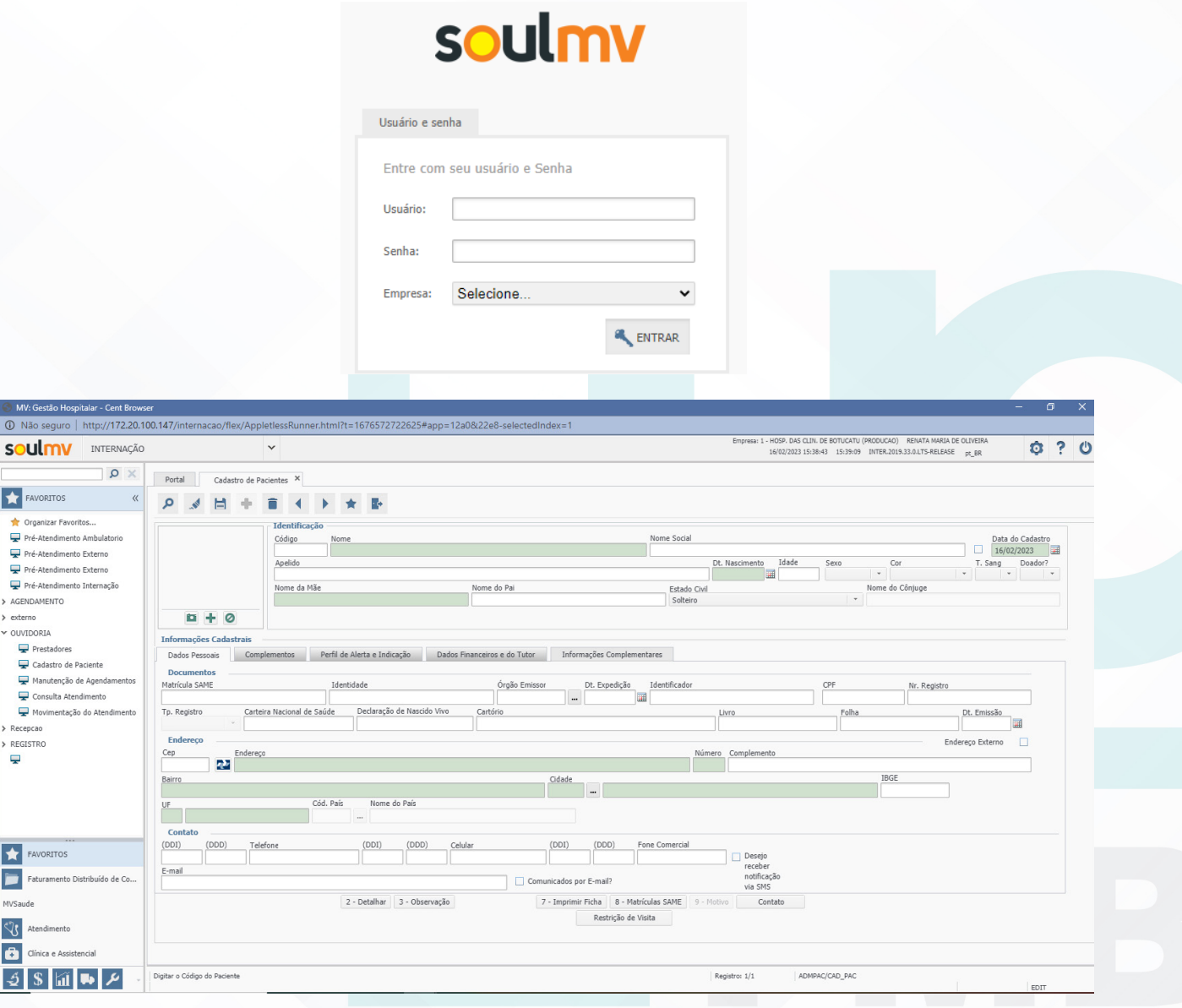

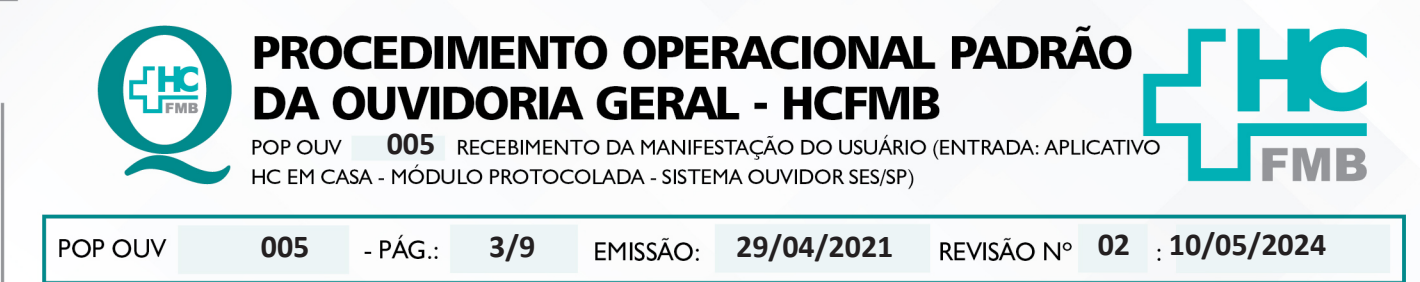

4.9. Abrir simultaneamente, o Sistema Ouvidor SES/SP (**https://ouvidorses.sp.gov.br**), inserir usuário e senha;

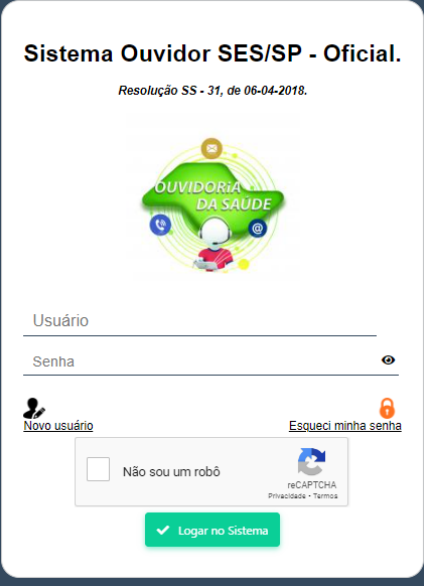

4.10. Acessar **Módulo Atendimentos**, Novo Atendimento, Clicar em Novo, Preencher todos os campos requisitados: **Data** (data de abertura da manifestação); **Serviço de Saúde** (SUS, Particular ou Convênio); **Informante** (Usuário, Anônimo, Acompanhante – colocar os dados solicitados do acompanhante); **Tipo** (Carta/Urna [o sistema usa outro termo, mas usamos caixa de manifestação, e para casos de ofício e memorando escolhemos essa opção], **E-mail, Mídia Eletrônica** [usar para formulário web], Outro Sistema, Pessoal e Telefone); **Sigiloso** (sim ou não).

**OUVIDORIA GERAL - HCFMB** 

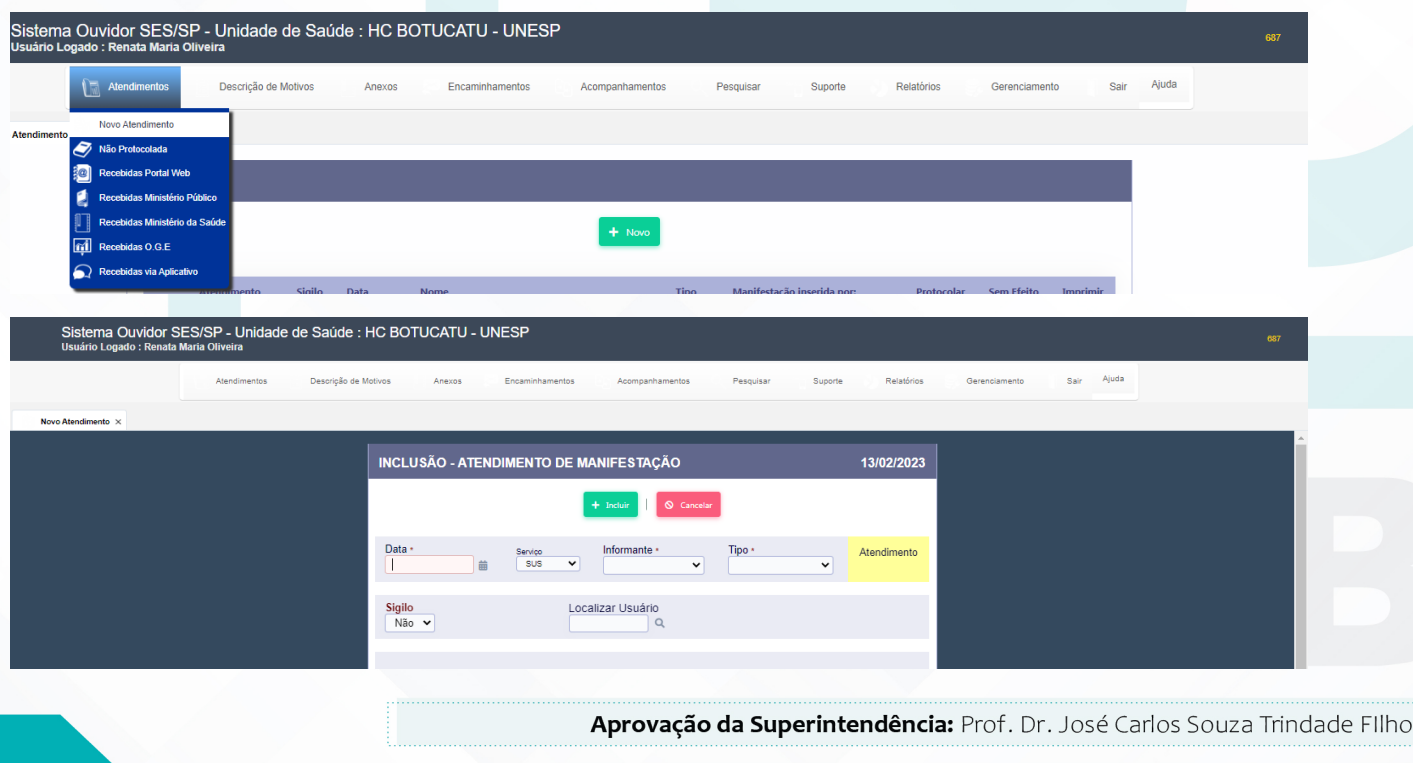

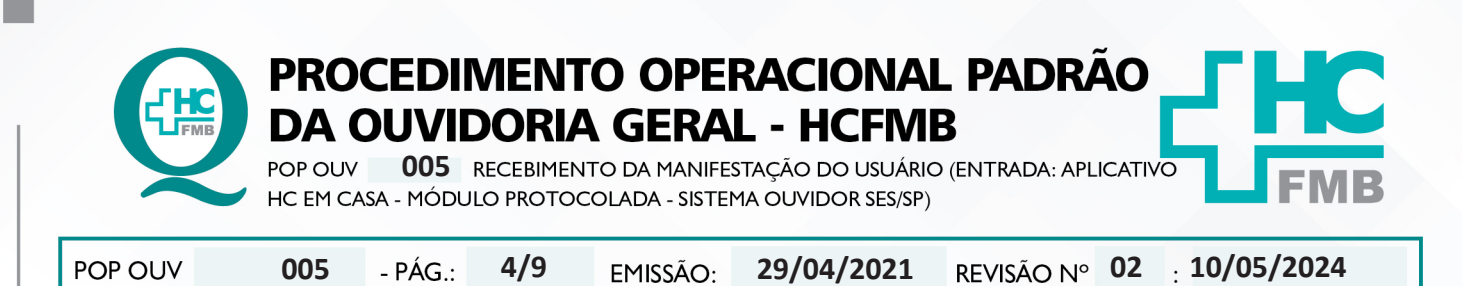

4.11. Localizar Usuário (clicar na lupa) abrirá janela requerendo – Nome (sempre do paciente - copiar e colar do Cadastro Sistema MV), clicar em pesquisar abrirá a função **Novo** (antes de abrir novo cadastro verificar se o paciente não tem cadastro, colocar o nome completo do paciente e clicar em pesquisar). Na condição de já haver **cadastro**, seguir para a ação 17, ou seguir a sequência e inserir os dados solicitados (**Nome, Nome Social**, se sim, colocar o nome social; **Data de Nascimento, Sexo:**  Feminino, Masculino ou Não Informado; **Raça:** Amarela, Branca, Ignorado, Indígena, Não Informada, Parda e Preta; CPF (copiar e colar do Cadastro Sistema MV), Cartão SUS, **Documento**, selecionar Prontuário (Cartão de saúde)(PEP) e inserir o número; **Pai, Mãe; Possui Alguma Deficiência:** Sim ou Não (Se sim, Qual: Auditiva, Física, Intelectual/Cognitiva ou Visual); **Deseja informar a orientação sexual:** Sim ou Não (Se sim, Qual: Bissexual, Heterossexual ou Homossexual (gay/lésbica); **Deseja informar o gênero?** Sim ou Não (Se sim, Qual: Homem transexual, Mulher transexual ou Travesti); Código de Endereçamento Postal (**CEP**), **Endereço** acrescentar vírgula (,) e colocar o número da residência); **Cidade; Bairro**, Solicitar para o usuário: **telefone fixo, Celular, Whatsapp, E-mail**; e clicar em **Incluir**;

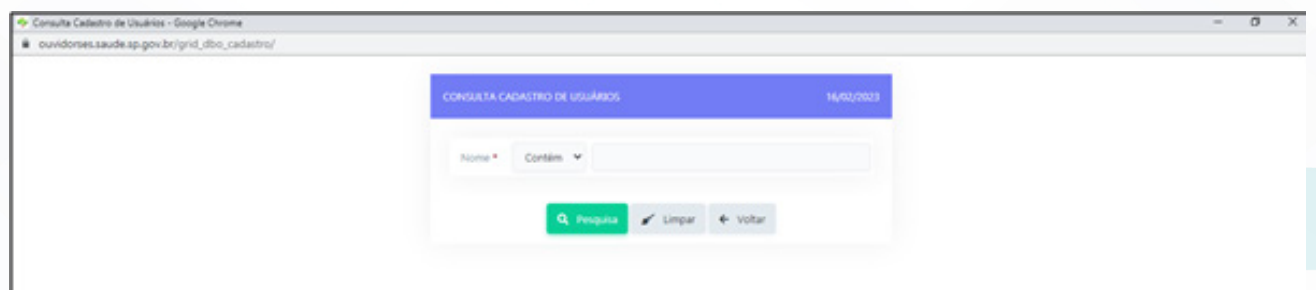

4.12. Aguardar abrir uma nova tela, clicar em **Selecionar** na linha que consta o nome do paciente cadastrado;

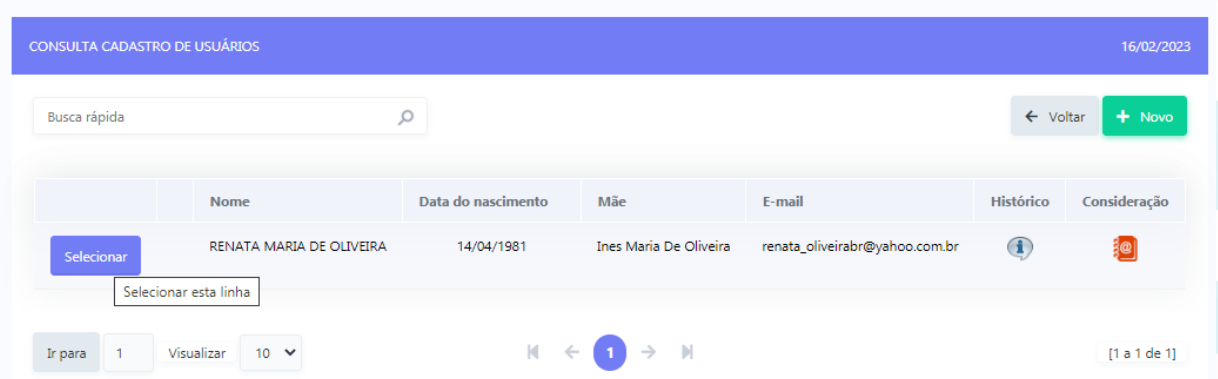

4.13. Preencher o **Envolvido**: abrir a planilha **Rede Nova** (OuvidoriaHC > Pasta OuvidoriaGeral > Atualização > Rede Nova), **procurar o** nome do setor envolvido, selecionar o nome correspondente, copiar e colar no campo **Envolvido**;.

4.14. Preencher **Cidade da Unidade:** invariavelmente **Botucatu**;

Aprovação da Superintendência: Prof. Dr. José Carlos Souza Trindade FIlho

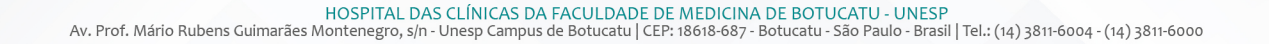

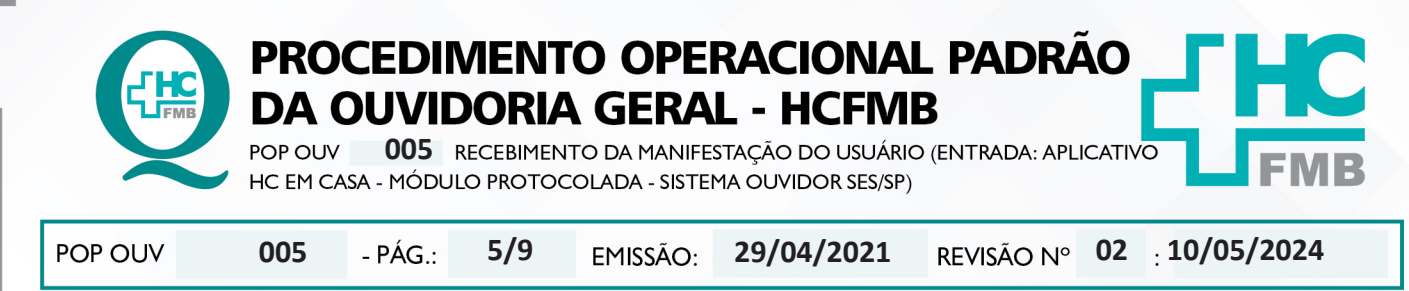

## 4.15. **Manifestação na Íntegra** (relato escrito pelo usuário e descrito pelo funcionário);

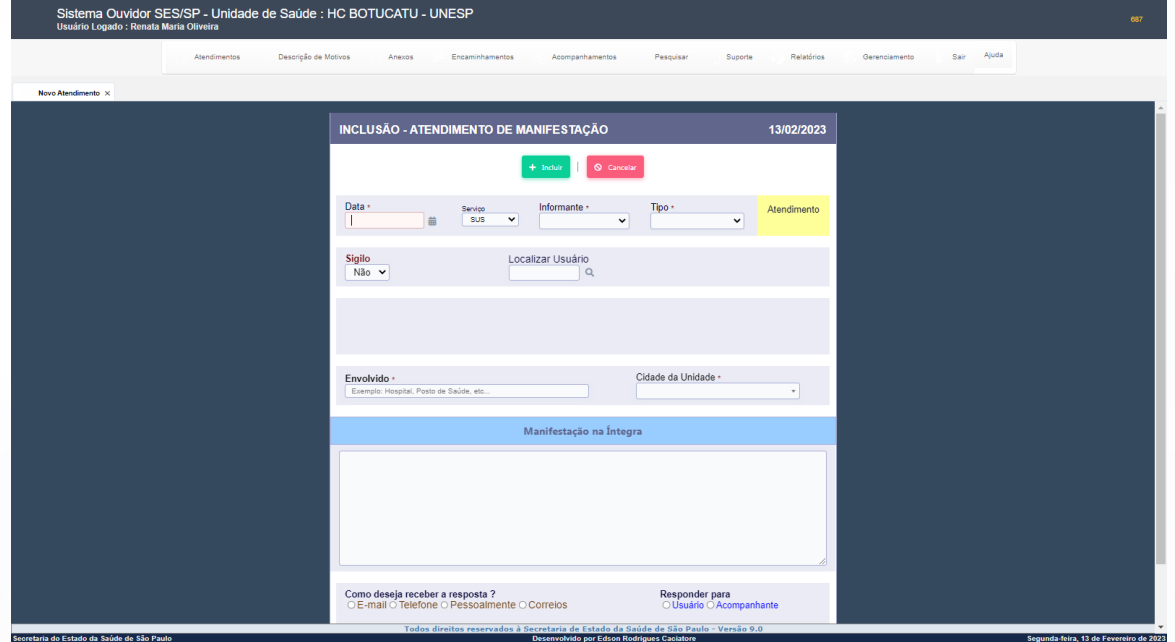

4.16. Abrir **Modelo Cabeçalho** (localizado na pasta em rede Ouvidoriahc > Pasta Ouvidoria Geral > Atualização > Modelos), digitar a narração do usuário, preencher/alterar as informações em vermelho; verificar ortografia e gramática, e não usar abreviatura, caso use descrever; copiar e colar o texto na caixa **Manifestação na Íntegra**;

4.17. Preencher – **Como deseja receber a resposta?** Indicar as opções - (E-mail, Telefone, Pessoalmente ou Correios);

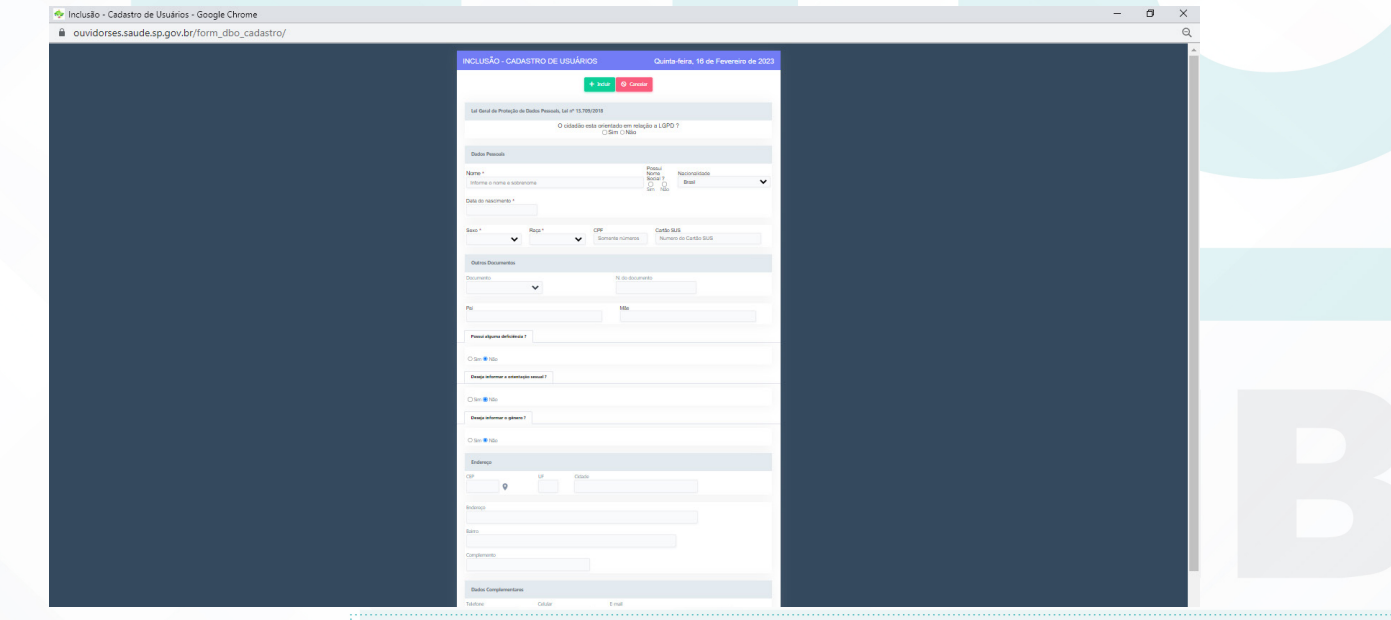

Aprovação da Superintendência: Prof. Dr. José Carlos Souza Trindade FIlho

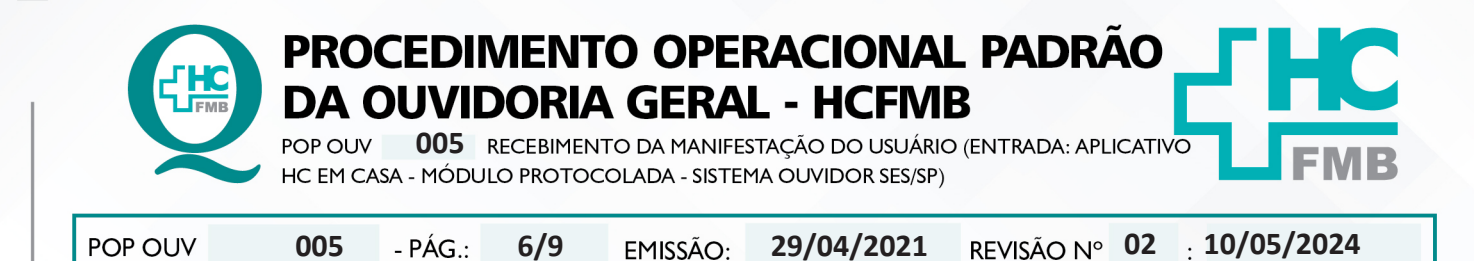

4.18. Preencher: **Responder Para** – (Usuário – Acompanhante) e clicar em **Incluir**;

4.19. Após o registro incluído é gerado **Número de Protocolo** que pode ser localizado na listagem **Novo Atendimento – Atendimento** (manifestações abertas);

4.20. Enviar e-mail com o **Número de Protocol**o, clicar em escrever, **Para** (digitar endereço de e-mail do usuário), **Assunto** (Notificação Recebimento Manifestação e Comunicação **Número de Protocolo**), **Corpo E-mail** (seguir modelo – e-mail para registro localizado na pasta em rede Ouvidoriahc > Pasta > Ouvidoria Geral > Atualização);

4.21. Manifestação com o **Grau de Prioridade Alto** (seguir a orientação "**E**" deste POP) devese notificar o **Núcleo de Monitoramento** para envio da manifestação o mais breve possível.

#### **5. CONTINGÊNCIA:**

Não se aplica

#### **6. OBSERVAÇÕES:**

#### **a) O que é manifestação?**

É qualquer expressão ou opinião apresentada pelo usuário a respeito de políticas ou serviços prestados pela administração estadual: denúncia, elogio, informação, reclamação, solicitação e sugestão.

#### **b) Como as manifestações são classificadas?**

• **Denúncia**: Indica irregularidade ou indício de irregularidade na administração e/ou por entidade pública ou, privada.

• **Elogio**\*: Demonstra satisfação ou agradecimento por serviço prestado pela administração pública.

• **Informação**: Faz questionamento a respeito do serviço público.

• **Reclamação**: Relata insatisfação em relação às ações e aos serviços de saúde, sem conteúdo de requerimento.

• **Solicitação**\*= Embora também possa indicar insatisfação, necessariamente contém um requerimento de atendimento ou acesso às ações e aos serviços.

• **Sugestão**= Propõe ação considerada útil à melhoria do serviço.

\*Não é permitido sigilo ou anonimato.

Aprovação da Superintendência: Prof. Dr. José Carlos Souza Trindade FIlho

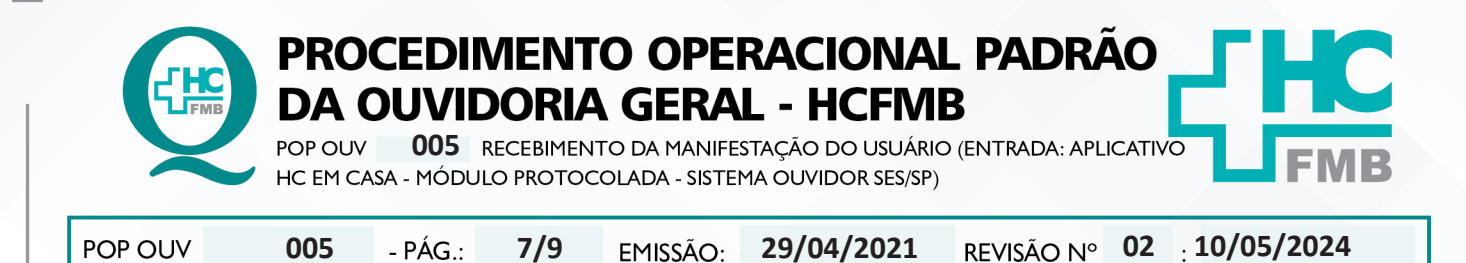

### **c) O que é manifestação sigilosa?**

• Sigilo – "coisa ou fato que não se pode revelar ou divulgar; segredo". Na manifestação sigilosa a Ouvidoria deve manter sigilo quanto à identidade do manifestante conforme a Lei nº 13.709/2018 – Lei de Proteção de Dados Pessoais.

#### **d) O que é manifestação anônima?**

• Anônimo – "que não tem o nome ou a assinatura do criador; sem autoria". Na manifestação anônima a Ouvidoria desconhece por completo o manifestante e/ou o nome do paciente.

## **e) Grau de Classificação das Manifestações x Prazo de Resposta:**

• **Baixo (Prazo para resposta = 15 dias):** reclamação de funcionário, elogio de funcionário, sugestão, solicitação de antecipação de consulta e solicitação de antecipação de exames.

• **Médio (Prazo para resposta = 10 dias):** laudo de exames, laudo médico, documentos(cópia, preenchimento de Imposto sobre Produtos Industrializados – IPI), falta de vaga de consulta, falta de vaga de exames e situações que tenham prazo.

• **Alto (Prazo para resposta = 5 dias):** aguarda leito PSA, PSP, PSR, Central de Alta Hospitalar (CAH), Pronto Atendimento da Mulher (PAM) e Central de Regulação de Ofertas de Serviços de Saúde (CROSS), qualquer ocorrência com o paciente internado, cirurgia cancelada, falta de assistência e informações no PSA, PSP e Pronto Socorro Referenciado (PSR) falta de material, aparelhos quebrados, receita médica, atestado médico e erro de agendamento e extravio de objetos.

# **7. RESPONSÁVEIS PELA ELABORAÇÃO DO DOCUMENTO:**

**7.1. Autores:** Sheila Luana Sales Abrantes Tancler, Renata Maria de Oliveira e Cristina Aparecida de Oliveira Castro.

**7.2. Revisores:** Sheila Luana Sales Abrantes Tancler

# **8. REFERÊNCIAS BIBLIOGRÁFICAS:**

- BRASIL. Lei nº 13.709, de 14 de agosto de 2018. Altera a Lei nº 13.709, de 14 de agosto de 2018, para dispor sobre a proteção de dados pessoais e para criar a Autoridade Nacional de Proteção de Dados; e dá outras providências.

- MINISTÉRIO DA SAÚDE. Ouvidoria Geral do SUS. Manual das Ouvidorias Públicas do SUS. Brasília: Ministério da Saúde, 2014.

- SÃO PAULO (Estado). Decreto nº 60.399, de 29 de abril de 2014. Dispõe sobre a atividade das Ouvidorias instituídas pela Lei nº 10.294, de 20 de abril de 1999. São Paulo: São Paulo, 2014.

- SÃO PAULO (Estado). Lei nº 10.294, de 20 de abril de 1999. Dispõe sobre a proteção e defesa do usuário do serviço público do Estado.São Paulo: São Paulo, 1999.

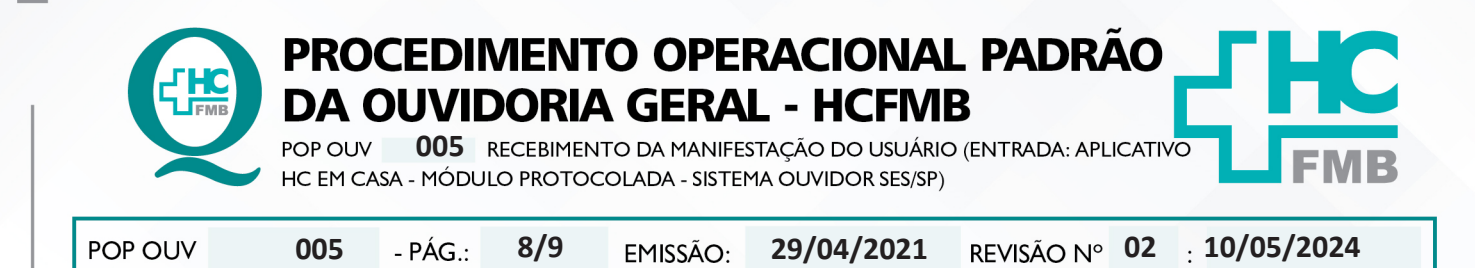

- SECRETARIA DE SAÚDE DO ESTADO DE SÃO PAULO. Ouvidoria Central. Manual do Sistema Informatizado Ouvidor SES. São Paulo: Secretaria de Saúde do Estado de São Paulo, 2015.

- SECRETARIA DE SAÚDE DO ESTADO DE SÃO PAULO. Ouvidoria Central. Diagrama de Atividades do Sistema SES Ouvidor On-line. São Paulo: Secretaria de Saúde do Estado de São Paulo, 2018.

- SECRETARIA DE SAÚDE DO ESTADO DE SÃO PAULO. Resolução SS – nº 31/2018. Dispõe sobre a obrigatoriedade do uso do Sistema Ouvidor SES/SP online para gerenciamento das manifestações apresentadas nos serviços de Ouvidoria vinculadas à SES/SP e dá providências correlatas. São Paulo: Secretaria de Saúde do Estado de São Paulo, 2018.

Aprovação da Superintendência: Prof. Dr. José Carlos Souza Trindade FIlho

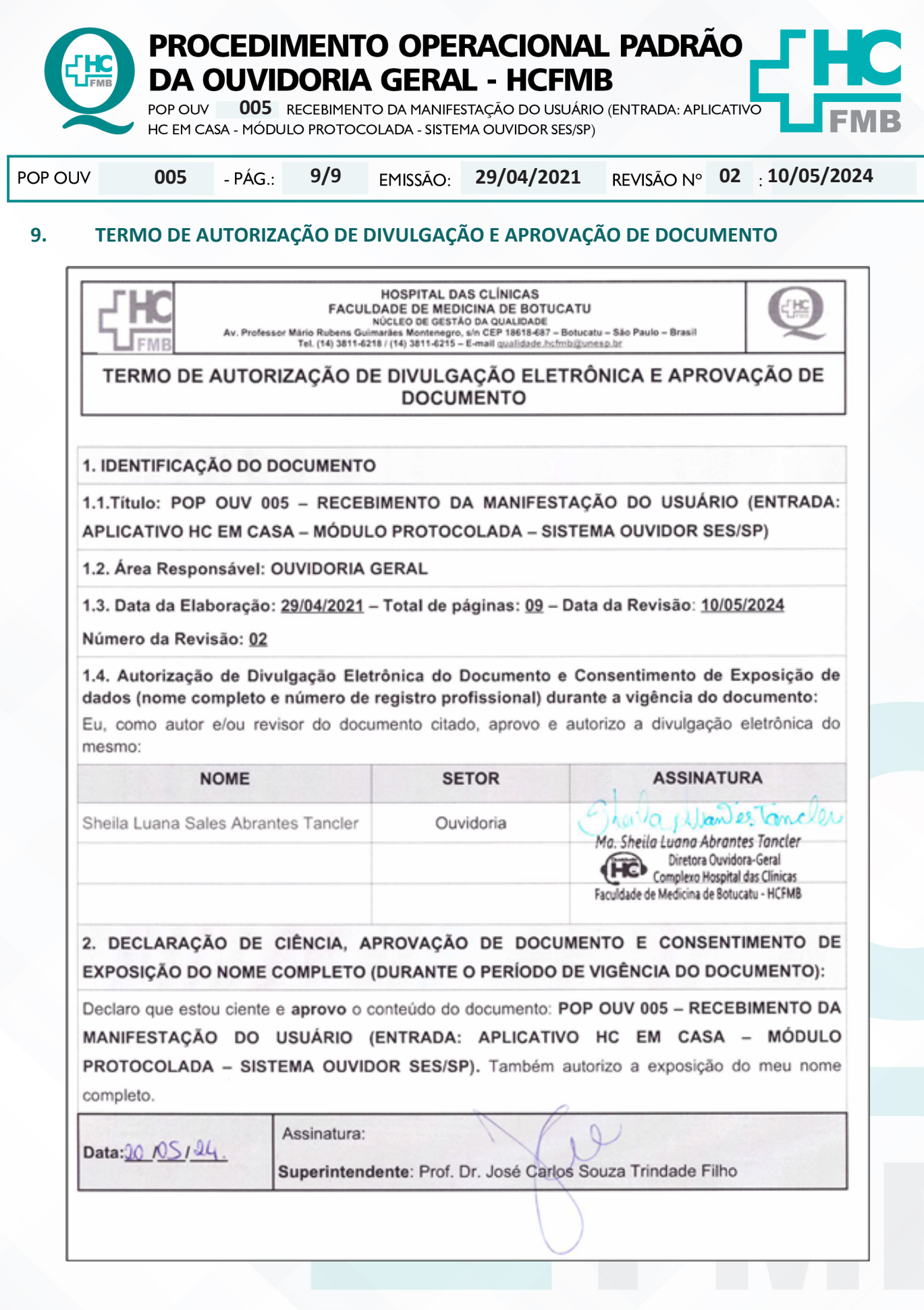